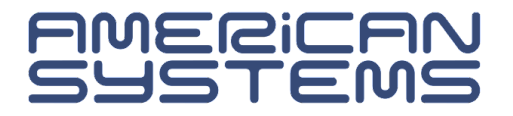

# **n-DZIEKANAT**

# **PODRĘCZNIK UŻYTKOWNIKA MODUŁ DYPLOMOWANIE** - STUDENT -

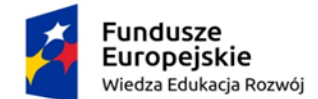

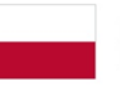

Rzeczpospolita Polska

Unia Europejska Europejski Fundusz Społeczny

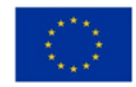

Publikacja stanowi część zintegrowanego systemu obsługi dziekanatowej dostarczonego przez American Systems Sp. z o.o. na zamówienie Wyższej Szkoły Technicznej w Katowicach na podstawie umowy na "Dostawę licencji oraz kompleksowe wdrożenie Zintegrowanego Systemu Informatycznego (ZSI) oraz Aplikacji Mobilnej (AM)" [1] (AM) ramach projektów: "Kompleksowy programu rozwoju Uczelni szansą dla lepszego rozwoju studentów <sub>SEPI</sub> Uczelni" (POWR.03.05.00-00-ZR56/18-00) oraz "Kompleksowy program rozwoju Uczelni wsparciem dla studentów i Uczelni" (POWR.03.05.00-00-ZR52/18), współfinansowanych ze środków Unii Europejskiej [17] Programu Operacyjnego "Wiedza Edukacja Rozwój".

© Copyright by American Systems Sp. z o.o. Poznań, 2023

Autor: Katarzyna Kunicka, Paulina Mikołajczyk

Wydawca: American Systems Sp. z o.o. ul. 27 Grudnia 7 61-737 Poznań

# **Spis treści**

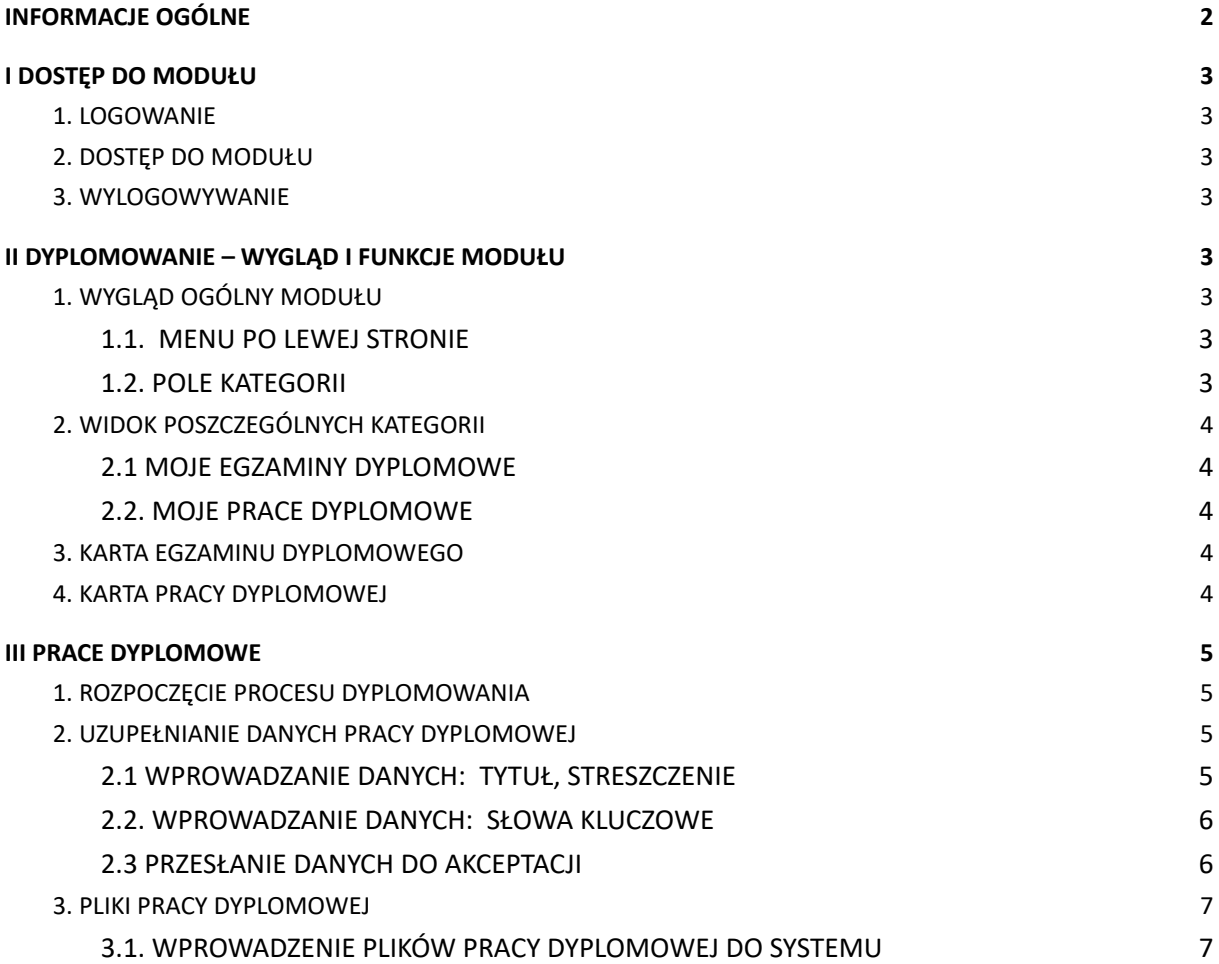

# <span id="page-3-0"></span>**INFORMACJE OGÓLNE**

Moduł "DYPLOMOWANIE" jest częścią zintegrowanego systemu obsługi "nDziekanat", pozwalającego na realizację programów studiów oferowanych przez uczelnie. Moduł ten zapewnia obsługę procesu dyplomowania.

Składa się on z dziewięciu etapów, odzwierciedlonych na **Karcie Pracy Dyplomowej** oraz **Karcie Egzaminu Dyplomowego**, widocznej dla każdej z czterech stron biorących czynny udział w procedurze obrony pracy dyplomowej i zakończenia studiów, umożliwiając im wzajemną komunikację i śledzenie postępu całego procesu.

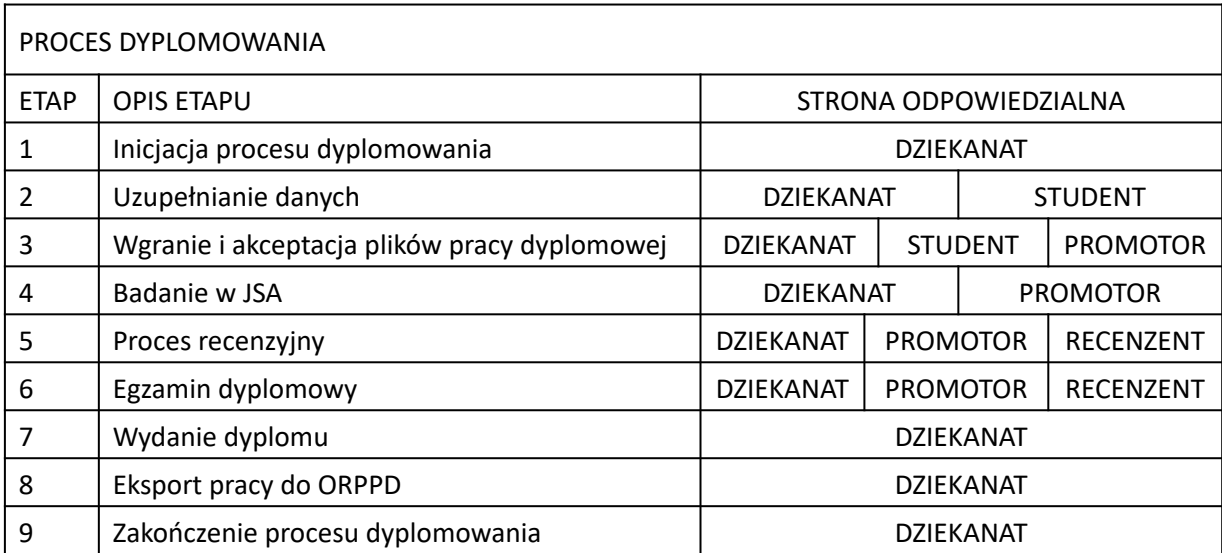

Moduł DYPLOMOWANIE został w pełni zintegrowany z **Jednolitym Systemem Antyplagiatowym** (JSA) oraz **Ogólnopolskim Repozytorium Pisemnych Prac Dyplomowych**. Zapewnia wysyłkę i odbiór danych w postaci raportów ogólnych i szczegółowych (JSA).

Z perspektywy konta studenta moduł DYPLOMOWANIE pozwala na:

- uzupełnianie danych takich jak tytuł, streszczenie, słowa kluczowe
- dodanie pliku pracy dyplomowej oraz załączników
- podgląd etapu, na którym znajduje się proces dyplomowania,

# <span id="page-4-0"></span>**I DOSTĘP DO MODUŁU**

#### <span id="page-4-1"></span>**1. LOGOWANIE**

Logowanie odbywa się w panelu logowania do całego systemu obsługi nDziekanat.

Po otwarciu panel logowania w przeglądarce internetowej należy wprowadzić dane (login i hasło), a następnie kliknąć "Zaloguj".

Na ekranie logowania istnieje możliwość zmiany języka rozwijając ikonę w prawym górnym rogu i wybierając język z listy.

#### <span id="page-4-2"></span>**2. DOSTĘP DO MODUŁU**

Do modułu Dyplomowanie tak jak w przypadku innych modułów można dostać się poprzez wybranie ikony z Menu Głównego lub poprzez wybranie modułu Dyplomowanie za pomocą rozwijanej listy z paska menu na górze.

Powrót do Menu Głównego zawsze jest możliwy po kliknięciu w nazwę systemu nDziekanat w lewym górnym rogu.

#### <span id="page-4-3"></span>**3. WYLOGOWYWANIE**

Wylogowanie się z modułu jest równoznaczne z wylogowaniem z całego zintegrowanego systemu obsługi nDziekanat.

Rozwijamy listę wyboru znajdującą się po prawej stronie imienia i nazwiska zalogowanego użytkownika i klikamy "Wyloguj".

# <span id="page-4-4"></span>**II DYPLOMOWANIE – WYGLĄD I FUNKCJE MODUŁU**

#### <span id="page-4-5"></span>1. **WYGLĄD OGÓLNY MODUŁU**

Na widok ogólny modułu Dyplomowanie, tak samo jak w przypadku innych modułów, składają się następujące elementy:

#### <span id="page-4-6"></span>1.1. MENU PO LEWEJ STRONIE

Lista zakładek w ramach modułu Dyplomowanie:

- a) Moje egzaminy dyplomowe
- b) Moje prace dyplomowe

#### <span id="page-4-7"></span>1.2. POLE KATEGORII

Wyświetlają się tu dane z poszczególnych kategorii.

Wybrana kategoria zaznaczona jest pogrubieniem nazwy na liście kategorii oraz ścieżką na górze pola kategorii.

## <span id="page-5-0"></span>**2. WIDOK POSZCZEGÓLNYCH KATEGORII**

#### <span id="page-5-1"></span>2.1 MOJE EGZAMINY DYPLOMOWE

W zakładce "Moje egzaminy dyplomowe" student znajdzie listę wszystkich egzaminów dyplomowych, które zostały przeprowadzone w toku jego nauczania. Jest to zakładka w której pojawiają się informacje po zaplanowaniu egzaminu dyplomowego.

W polu kategorii zostały umieszczone kolumny zawierające dane co do przewodniczącego komisji egzaminacyjnej, promotora, numeru albumu, statusu egzaminu, tytułu pracy dyplomowej, statusu pracy dyplomowej, miejsca egzaminu, terminu egzaminu, kierunku studiów, programu studiów oraz jednostce.

Ostatnia kolumna zawiera przycisk z ikoną "oka", która pozwala na przejście do szczegółów karty egzaminu dyplomowego.

#### <span id="page-5-2"></span>2.2. MOJE PRACE DYPLOMOWE

W zakładce "Moje prace dyplomowe" student znajdzie listę wszystkich prac dyplomowych, które zostały wprowadzone do systemu w toku nauczania. Jest to zakładka w której w pierwszej kolejności pojawiają się informację po wszczęciu procedury dyplomowania. W tej zakładce uzupełniane są podstawowe dane dotyczące pracy, umieszcza się plik z pracą i proceduje całą sprawę do czasu zaplanowania egzaminu.

W polu kategorii zostały umieszczone kolumny zawierające dane co do tytułu pracy dyplomowej,typu pracy, kierunku studiów, programu studiów, jednostce, promotorze i statusie pracy.

W pierwszej kolumnie wprowadzone tytuły prac dyplomowych są aktywnymi przyciskami. Po ich naciśnięciu wyświetli się okno karty pracy dyplomowej.

#### <span id="page-5-3"></span>**3. KARTA EGZAMINU DYPLOMOWEGO**

Karta egzaminu dyplomowego zawiera:

- a) przyciski umożliwiające zaakceptowanie protokołu egzaminu oraz wydruk (pustego lub wypełnionego protokołu w przypadku niezatwierdzonego, oraz dodatkowo wydruk dyplomu jeżeli protokół został zatwierdzony)
- b) podstawowe informacje o studencie (imię i nazwisko, kierunek, program, itd.) oraz o egzaminie (promotor, termin, miejsce (z możliwością edycji), itd.)
- c) pole z informacjami o pracy dyplomowej (tytuł, język, typ) oraz możliwością podglądu
- d) pole ocen zawierające podsumowanie ocen ze studiów, recenzji i obrony)
- e) odrębne pole oceny z recenzji z podziałem na ocenę recenzenta oraz promotora
- f) pole z listą członków komisji egzaminacyjnej z możliwościami dodanie, edycji lub usunięcia członka
- g) pole pytań egzaminacyjnych na którym znajduje się ich lista oraz przyciski umożliwiające dodanie nowego pytania (wybranego z listy, zdefiniowania własnego lub wylosowania pytania), przyciski akcji pozwalające na wystawienie oceny, edycję lub usunięcie pytania)

#### <span id="page-5-4"></span>**4. KARTA PRACY DYPLOMOWEJ**

Karta pracy dyplomowej składa się z następujących pól:

- a) informacji o etapie w formie kafelek na którym znajduje się proces dyplomowania oraz szczegółach pracy tj. typ pracy, języku itd.
- b) "Tytuł" miejsce, w którym przechowuje informacje o tytule, a także dodaje się w języku polskim i angielskim ("Wprowadź"),
- c) "Streszczenie" miejsce, w którym przechowuje informacje o streszczeniu, a także dodaje się w języku polskim i angielskim ("Wprowadź"),
- d) "Słowa kluczowe" miejsce, w którym dodaje się ("Dodaj") i przechowuje informacje o słowach kluczowych w języku polskim i angielskim
- e) "Pliki" miejsce, w którym dodaje się ("Wybierz plik", "Dodaj plik", "Dodaj kolejny plik") i przechowuje pliki pracy dyplomowej (w tym samą pracę oraz załączniki)
- f) "Promotor" miejsce, w którym dodaje się ("Dodaj promotora"), zmienia ("Zmień promotora") i przechowuje się dane promotora
- g) "Recenzenci" miejsce w dodaje się i przechowuje dane recenzentów
- h) "Badanie JSA" miejsce, w którym wyświetlą się szczegóły badania
- i) "Recenzje" miejsce, w którym przechowuje protokoły recenzji
- j) informacja o eksporcie pracy do ORPPD (Ogólnopolskie Repozytorium Pisemnych Prac Dyplomowych)

## <span id="page-6-0"></span>**III PRACE DYPLOMOWE**

#### <span id="page-6-1"></span>**1. ROZPOCZĘCIE PROCESU DYPLOMOWANIA**

Proces dyplomowania zostaje wszczęty przez pracowników Dziekanatu. Pracownicy Dziekanatu uzupełniają informację o promotorze i recenzencie.Zdefiniowanego promotora można zmienić niezależnie od statusu jaki posiada praca do momentu obrony. Po tej czynności w module Dyplomowanie, a następnie w zakładce "Moje prace dyplomowe" pojawi się nowy rekord.

#### <span id="page-6-2"></span>**2. UZUPEŁNIANIE DANYCH PRACY DYPLOMOWEJ**

#### <span id="page-6-3"></span>2.1 WPROWADZANIE DANYCH: TYTUŁ, STRESZCZENIE

KROK 1:

Wybieramy moduł Dyplomowanie.

KROK 2:

Wybieramy "Moje prace dyplomowe" w MENU po lewej stronie.

KROK 3:

Z listy wybieramy pracę dyplomową poprzez naciśnięcie w aktywny przycisk w kolumnie "Tytuł" (w tym czasie powinna być widoczna tam tam linia oznaczająca brak wprowadzenia tytułu).

KROK 4 : Na Karcie Pracy Dyplomowej w sekcji "Tytuły" wybieramy przycisk "Wprowadź".

KROK 5:

W nowo otwartym oknie wypełniamy pole "Tytuł", a następnie przycisk "Zapisz".

#### UWAGA!

Pola "Język pracy polski" oraz "Język pracy angielski" są polami wymagalnymi, co oznacza że bez ich uzupełnienia system nie pozwoli podejmować dalsze działania. Jeżeli zgodnie z zasadami uczelni tytuł pracy nie będzie tłumaczony na język angielski w te pole należy wstawić np. myślnik "-".

KROK 6 :

Analogicznie postępujemy w przypadku wprowadzenia streszczeń.

#### UWAGA!

Pola w sekcji "streszczenia" **nie** są wymagalne, co oznacza że bez ich uzupełnienia system pozwoli podejmować dalsze działania. Jeżeli zgodnie z zasadami uczelni nie jest wymagane streszczenie, w tych polach nie trzeba nic zamieszczać.

### <span id="page-7-0"></span>2.2. WPROWADZANIE DANYCH: SŁOWA KLUCZOWE

Aby móc dodać słowa kluczowe w karcie pracy dyplomowej uprzednio należy zgłosić to pracownikowi Dziekanatu, który doda je do słownika słów kluczowych.

KROK 1:

Na Karcie Pracy Dyplomowej w sekcji "Słowa kluczowe" wybieramy przycisk "Dodaj".

KROK 2:

W nowo otwartym oknie wybieramy język oraz słowo kluczowe z rozwijanej listy. Następnie wybieramy przycisk "Zapisz".

### <span id="page-7-1"></span>2.3 PRZESŁANIE DANYCH DO AKCEPTACJI

Po uzupełnieniu wszystkich niezbędnych danych, informację powinny zostać zaakceptowane przez pracownika Dziekanatu lub Promotora.

KROK 1:

Na samej górze w "Karcie Pracy Dyplomowej" w prawym rogu wybieramy przycisk "Wyślij dane do akceptacji".

KROK 2:

Na górze Karty Pracy Dyplomowej powinien podświetlić się granatowy kafelek etapu 2: "Dane przekazane do akceptacji".

KROK 3:

Po zaakceptowaniu danych kafelek etap 2, powinien zmienić kolor na zielony oraz otrzymać ikonę "V". Jednocześnie na górze Karty Pracy Dyplomowej powinien podświetlić się kafelek etap 3: "Wprowadzanie plików".

# <span id="page-8-0"></span>**3. PLIKI PRACY DYPLOMOWEJ**

## <span id="page-8-1"></span>3.1. WPROWADZENIE PLIKÓW PRACY DYPLOMOWEJ DO SYSTEMU

Kolejnym krokiem, który pozostaje po stronie studenta jest wgranie pliku z pracą dyplomową.

#### KROK 1:

Wybieramy moduł Dyplomowanie.

#### KROK 2:

Wybieramy "Moje prace dyplomowe" w MENU po lewej stronie.

#### KROK 3:

Z listy wybieramy pracę dyplomową poprzez naciśnięcie w aktywny przycisk w kolumnie "Tytuł".

#### KROK 4:

Na Karcie Pracy Dyplomowej w sekcji "Pliki" w podkategorii "Praca" wybieramy przycisk "Wybierz plik".

Z otwartego okna wybieramy plik zapisany na dysku.

#### KROK 5:

Możemy dodać opis pliku (opcjonalnie), a następnie wybieramy przycisk "Zapisz plik".

#### KROK 6:

Na Karcie Pracy Dyplomowej w sekcji "Pliki" w podkategorii "Załączniki" wybieramy przycisk "Wybierz plik".

Z otwartego okna wybieramy plik zapisany na dysku.

#### UWAGA!

Pole załączniki **nie** jest wymagalne, co oznacza że bez jego uzupełnienia system pozwoli podejmować dalsze działania. Jeżeli zgodnie z zasadami uczelni nie jest wymagane dodawanie jakichkolwiek załączników, pole można pominąć.

#### KROK 7:

Możemy dodać opis pliku (opcjonalnie), a następnie wybieramy przycisk "Zapisz plik".

#### KROK 8:

Na samej górze w "Karcie Pracy Dyplomowej" w prawym rogu wybieramy przycisk "Wyślij dane do akceptacji".

#### KROK 9:

Na górze Karty Pracy Dyplomowej powinien podświetlić się granatowy kafelek etapu 4: "Pliki przekazano do akceptacji".

#### KROK 10:

Pliki będzie zatwierdzał promotor. Po zaakceptowaniu danych kafelek etap 4, powinien zmienić kolor na zielony oraz otrzymać ikonę "V".

Jednocześnie na górze Karty Pracy Dyplomowej powinien podświetlić się kafelek etapu 5: "W badaniu w systemie antyplagiatowym".

Poza informacją zawartą w kafelkach etapów o zaakceptowaniu świadczy również zmiana ich statusu w sekcji "Pliki" ("akceptacja").

#### UWAGA!

Promotor może również odrzucić załączone pliku co skutkuje nadaniem statusu "brak akceptacji" oraz cofnięciem etapu do 3 "Wprowadzanie pliku". W takim przypadku należy wybrać przycisk "Usuń" znajdującym się przy błędnym pliku w sekcji "Pliki". Następnie należy powtórzyć czynności opisane w krokach od 4 do 8.